# **CONGRATULATIONS ON YOUR PURCHASE OF EC-COUNCIL'S STORM MOBILE SECURITY TOOL KIT!**

Before you get started please read this 'quick start" guide for some tips and tricks for navigating your STORM device.

**NOTE:** The STORM mobile security tool kit contains a full STORM Linux load including the top 15 PenTest Tools security tools. These tools are very powerful and all proper precautions should be adhered to at all times.

Always remember that the difference between illegal and ethical hacking comes down to one word; permission. It is illegal to utilize these or any other pen testing tools on a network or website without permission.

As stated in the terms and conditions on this page: <https://iclass.eccouncil.org/mobile-security-tool-kit/terms-of-condition/>

EC-Council is not responsibility for illegal use of these tools and you accept the full liability for its usage. (Code of Ethics can be found here)

## **NOW LET'S GET STARTED**

#### **1. POWER UP:**

Plug in a keyboard (& a mouse, if you have one) and then the power, the system will boot up. For power: microUSB Power (+5.1V 2.5A 700-1000mA)

#### **2. OS:**

Raspbian Linux. If you aren't a Linux user you will find that there is a lot of Linux which it taught in the CEH course, but you'll need to brush up on your Linux skills to take full advantage of this device.

#### **3. LOGIN:**

Username: pi Password: storm

#### **4. CHANGE PASSWORD:**

Open the Terminal if using a desktop environment. The keyboard shortcut to do this is **CTRL + ALT + T**

Type *passwd* in the terminal. Then press **ENTER**.

You will be asked you for your old password. Type *storm*.

The password characters will not be displayed on the screen while you type so onlookers will not be able to guess at the length of the password.

After entering your old password, enter in the new desired password. You will need to confirm it again after the first time. Then hit **ENTER** and you will have reset your password using the terminal.

## **YOU NOW PWN THE STORM!**

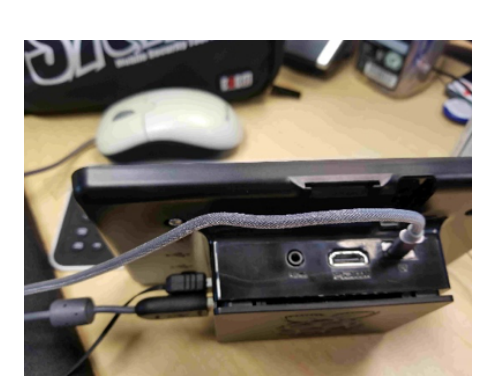

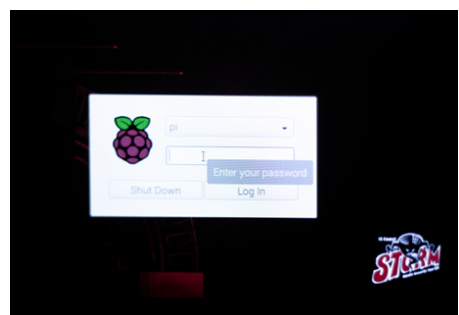

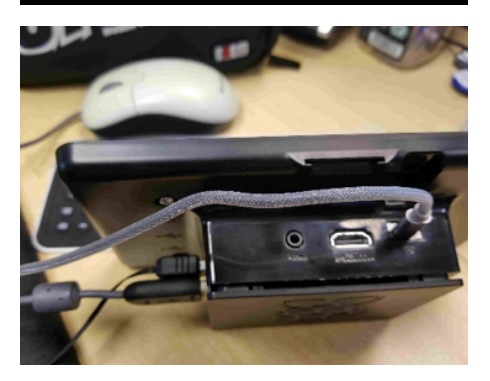

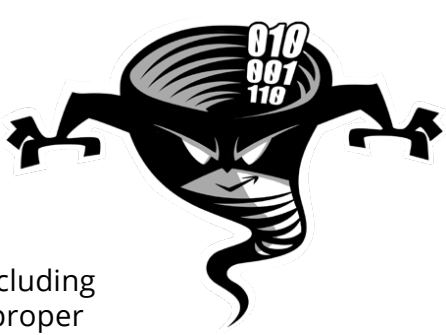

## **MEDIA PLAYER**

EC-Council has customized this OS to contain the omxplayerGUI media Player. [http://steinerdatenbank.de/software/](http://steinerdatenbank.de/software/omxplayerGUI_manual.pdf) [omxplayerGUI\\_manual.pdf](http://steinerdatenbank.de/software/omxplayerGUI_manual.pdf)

The Path to the course content is: */home/pi/Videos*)

omxplayerGUI supports using the 7" touch screen as the primary monitor while playing videos to the HDMI monitor and creating playlists.

### **To use the HDMI output to display a video while using the 7"touchscreen**

Open OmxplayerGUI (Sound & Video.... omxplayerGUI)

Choose settings and scroll down to "General omxplayer audio video options" input "- display=5" and save/close.

Choose full in GUI at lower left to set video on the secondary monitor to full screen.

Using the STORM device with a HDMI Monitor as Main screen **Edit /boot/config.txt** 

open terminal type "*sudo leafpad /boot/ config.txt*" add the following line to the bottom then reboot.

*ignore\_lcd=1*

or

remove the black or red DuPont connectors from the GPIO and boot up with the HDMI monitor plugged in.

### **POWER DOWN**

From terminal type poweroff or use the GUI.

Wait at least 10 seconds before removing the power source or look at the back of the STORM to see if the activity LED has stopped blinking. Red is power applied, Green is drive activity. Unplugging power while the activity LED is blinking can corrupt the system.

### **What tools are installed**

From terminal: *cd /usr/share/pentest-tools*

Then enter *ls*

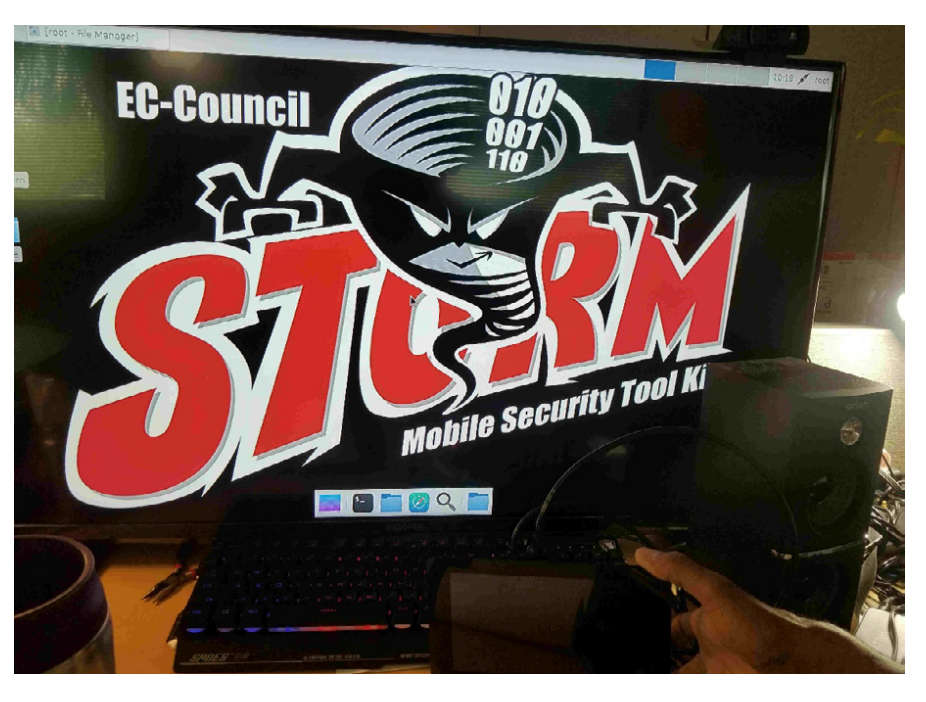

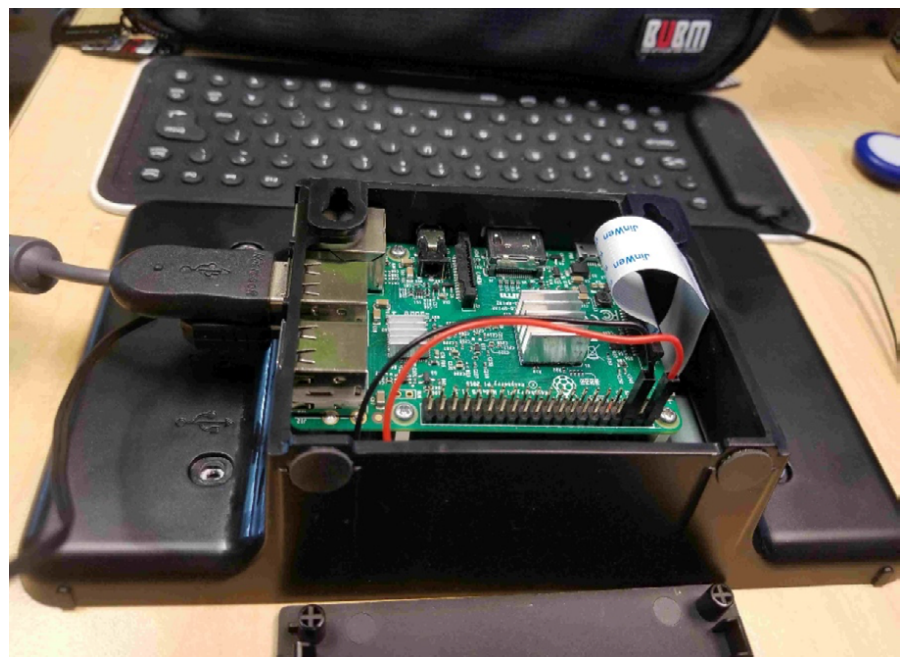

# **Creating a backup of your Microsd Card (see resource center).**

While using the system *Accessories -> SD Card Copier* 

Removing the MicroSD card *win32diskimager* 

# **KEYBOARD CARE**

To care for your silicon flexible keyboard, make sure to observe the following:

1. Do not use any solvents on the keyboard

2. Do not fold the keyboard or tightly twist it

3. The keyboard is water resistant and cleans easily, but avoid submerging or allowing liquid to pool on

the

keyboard.

4. If experiencing a non-working key, hold keyboard horizontally, and lightly shake and tap the

keyboard to regain functionality.

## **NO WARRANTY:**

The STORM device (its components and add-ons) is provided as is without warranty of any kind, either expressed or implied. When you receive it if there is an issue with it booting up please contact us immediately.

Full Terms and Conditions for maintenance and care can be found at: <https://iclass.eccouncil.org/mobile-security-tool-kit/terms-of-condition/>